# **Travailler avec SWITCHinteract - Adobe Connect Prérequis**

- Un navigateur récent avec la dernière version d'Adobe Flash
- Un casque
- Éventuellement une Webcam

## **Création d'une réservation**

NB : pour partager son bureau, il faut d'abord installer l'add-in Adobe Connect :

- [Adobe Connect Add-in pour Windows](http://www.adobe.com/go/adobeconnect_9_addin_win)
	- [Adobe Connect Add-in pour Mac](http://www.adobe.com/go/adobeconnect_9_addin_mac)
- 1. Démarrer le navigateur.
- 2. Se rendre sur<https://interact.switch.ch/>.
- 3. Se connecter sur la plateforme Adobe Connect (login AAI classique).
- 4. Dans l'interface Calendrier, sélectionner Create New: Meeting

## **SWITCHinteract Web Meeting**

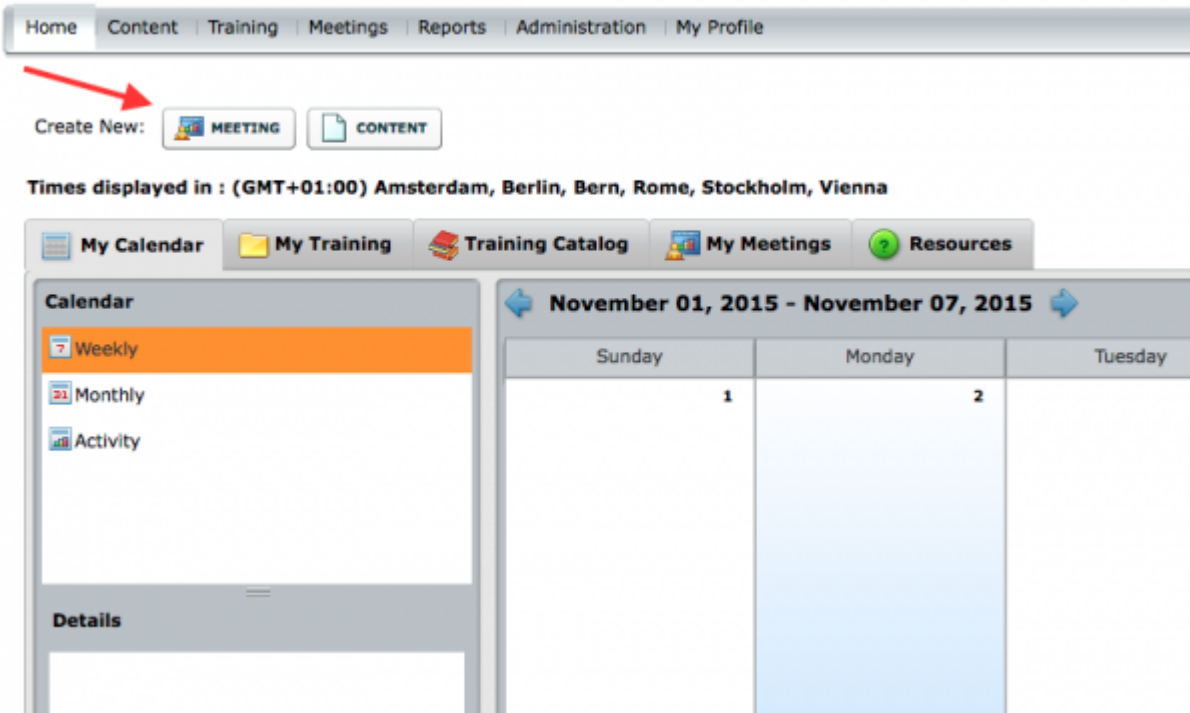

- 5. Remplir au minimum les informations obligatoires (= marquées d'une \*)
	- **Name** : Nom de la conférence
	- **Custom URL** : pour donner un nom personnalisé à la réunion
	- **Access** : permet de contrôler l'accès à la réunion
		- Only registered users may enter the room (guest access is blocked) : seuls les utilisateurs AAI invités peuvent participer
		- Only registered users and accepted guests may enter the room : idem, mais possibilité pour l'organisateur d'accepter les invités
		- Anyone who has the URL for the meeting can enter the room : accessible à tous ceux qui ont l'URL. Possibilité de définir un code d'accès
- 6. Cliquer sur Next
- 7. Si désiré, ajouter des participants AAI
- 8. Cliquer sur Next

9. Enfin, la page de résumé s'affiche. Elle permet d'envoyer un émail récapitulatif aux participants AAI, et/ou de copier un texte qui résume la réunion, à envoyer aux participants (ne pas oublier d'envoyer le code s'il a été défini!).

## **Interface générale**

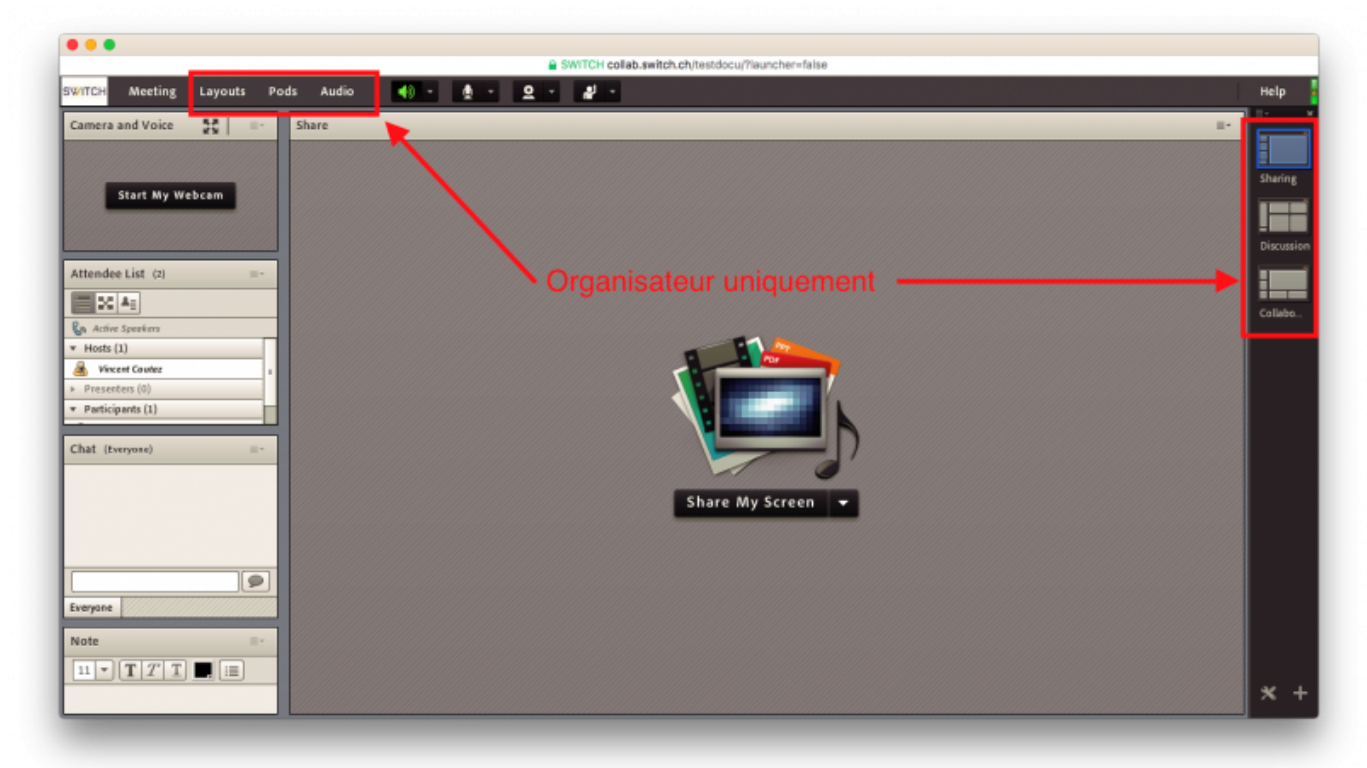

## **Interface de l'organisateur**

- Menu **Meeting** → permet la gestion de la réunion
- Menu **Layouts** → permet de changer la disposition de la partie centrale de la réunion
	- Mode Sharing : met l'accent sur le partage de contenu
	- Mode Discussion : met en avant les fonctions de chat
	- Mode Collaboration : donne accès à un whiteboard avec possibilité de dessin
- Menu **Pods** → permet d'activer/désactiver les différents modules de la partie gauche
- Menu **Audio** → permet d'activer tous les micro en un clic

Dans la partie gauche, dans la liste des participants (Attendee List), l'organisateur peut autoriser les participants à activer leur micro / caméra ou leur demander le partage de leur écran, ou leur retirer ces autorisations.

### **Interface du participant**

L'interface des participants est plus limitée. La barre supérieure permet d'activer (l'icône devient verte) les éléments que l'organisateur a autorisés. Les icônes blanches sont disponibles mais pas activées.

### **Liens**

[Accès direct](https://collab.switch.ch/)

### **Références**

**Auteur** : COUTAZ Vincent [switch](https://wwwfbm.unil.ch/wiki/si/tag:switch?do=showtag&tag=switch), [visioconference,](https://wwwfbm.unil.ch/wiki/si/tag:visioconference?do=showtag&tag=visioconference) [adobe](https://wwwfbm.unil.ch/wiki/si/tag:adobe?do=showtag&tag=adobe)